# 3. ログイン

## 操作手順

1.1 ログイン

#### 1.1.1 当金庫のホームページを表示して、[ログイン]を押します。

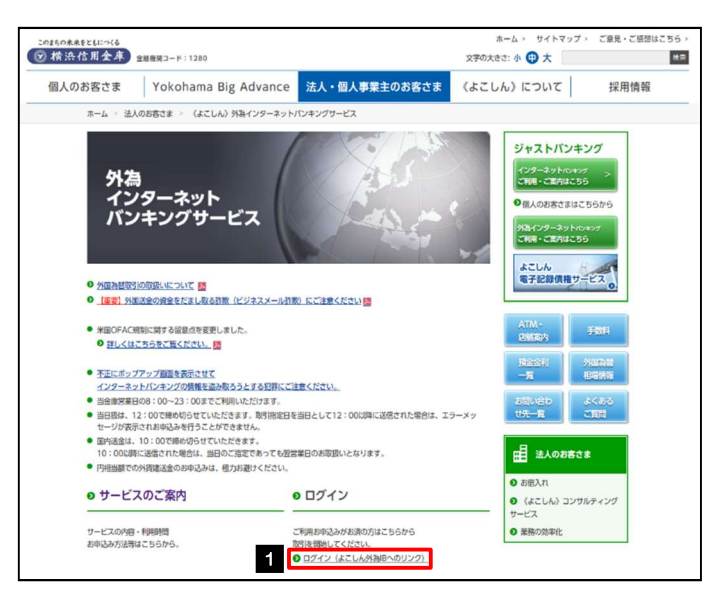

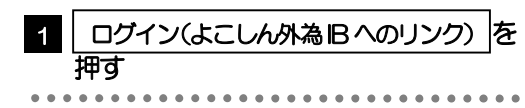

#### 1.1.2 ログイン画面を表示して、ログインします。

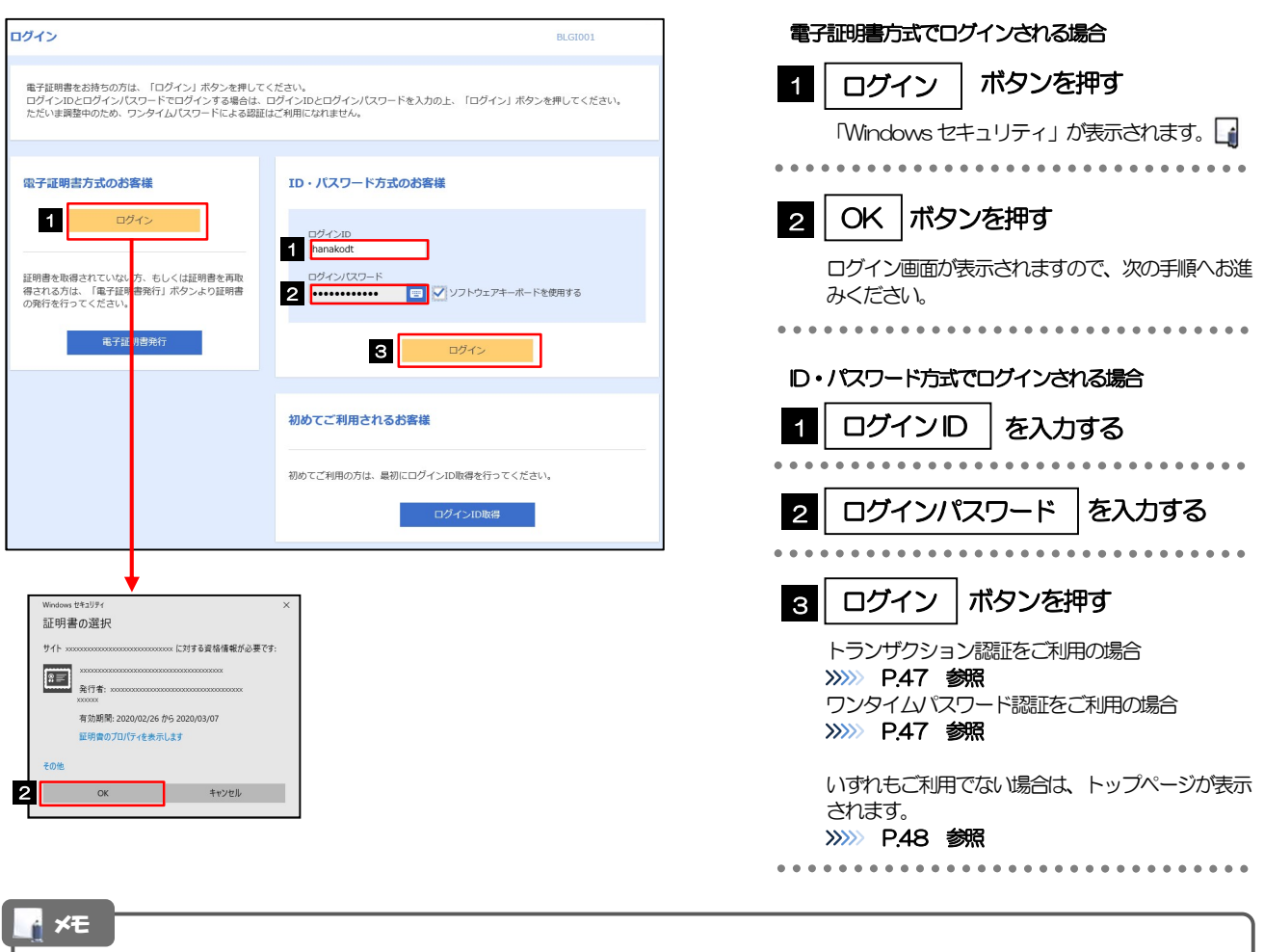

Windows のバージョンにより、「Windowsセキュリティ」の内容が異なりますが、操作方法は同じです。

### 1.1.3 ログイン画面を表示して、[ログイン]を押します。

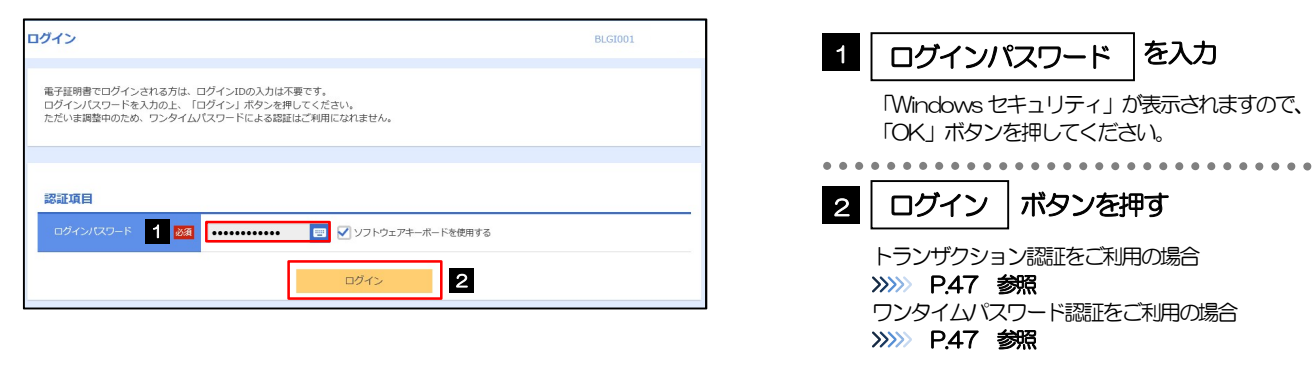

トップページが表示されます。>>>>> P.48 参照

#### 1.1.4 トランザクション認証を表示し、 [認証] を押します。 トランザクション認証 BLGI023  $\blacksquare$ | トランザクション認証番号 | <sub>の画像</sub> を読み取る お手持ちのトークンで二次元コードを読み取ってください。<br>トークンに表示されたトランザクション認証番号を入力の上、「認証」ボタンを押してください。 トランザクション認証用トークンのカメラを画面上 トランザクション認証 の二次元コードにかざします。 **1** 2 2 | トランザクション認証番号 | を入力  $\frac{1}{2}$ トランザクション認証用トークンに表示されたトラ ンザクション認証番号を入力してください。 2 **mm**  $\sim$   $\sim$   $\sim$  $|<sub>3</sub>|$ 認証 ボタンを押す 2010 > 3

### 1.1.5 ワンタイムパスワード認証を表示し、[認証]を押します。

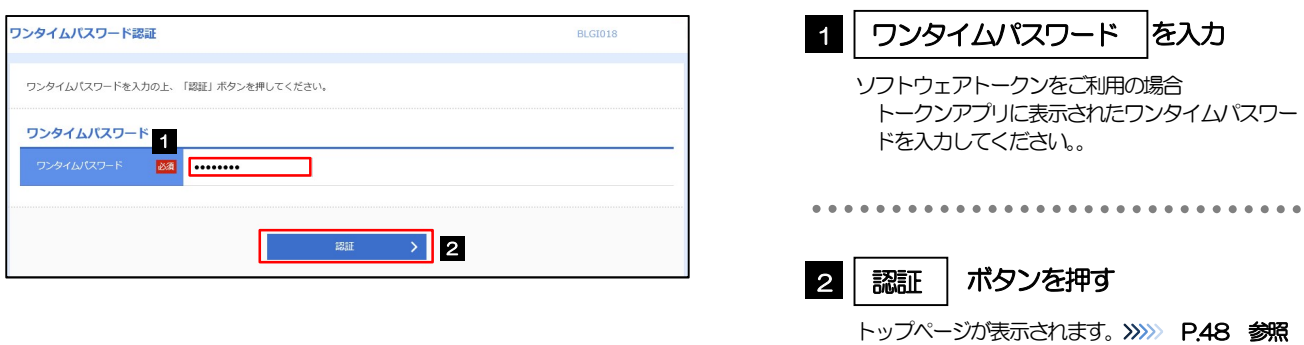

#### 1.1.6 メニューを表示して、[外為メニューへ]を選択します。□

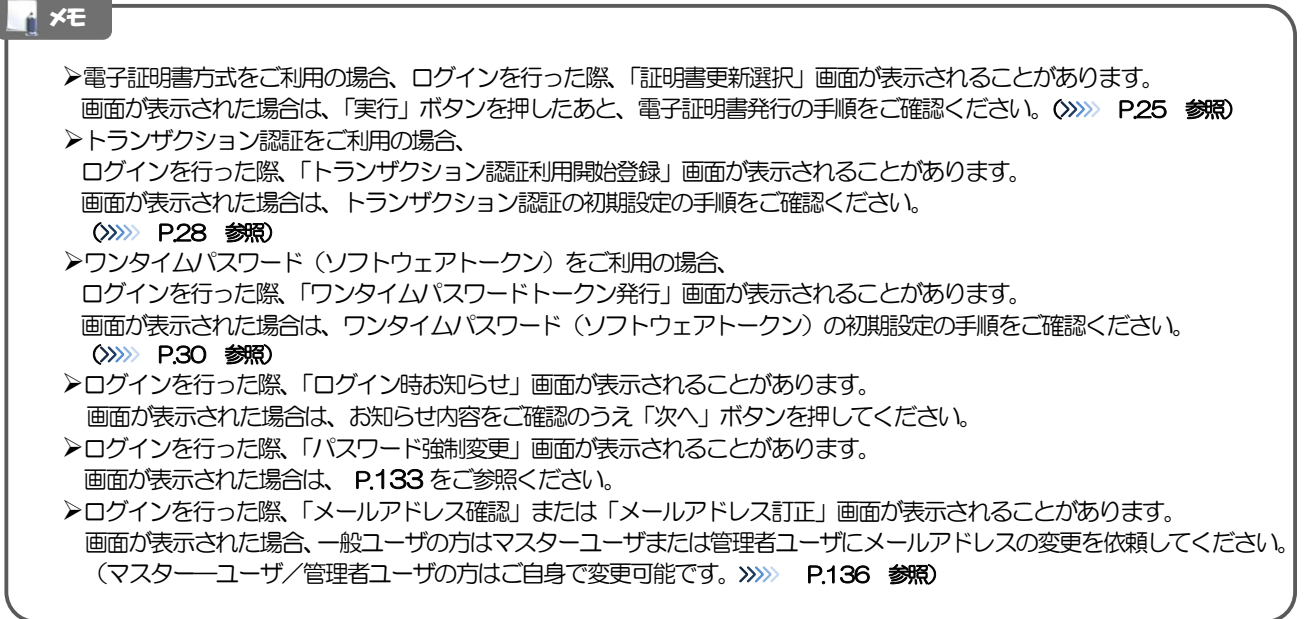

#### 1.1.7 《よこしん》外為インターネットバンキングのトップ画面が 表示されます。

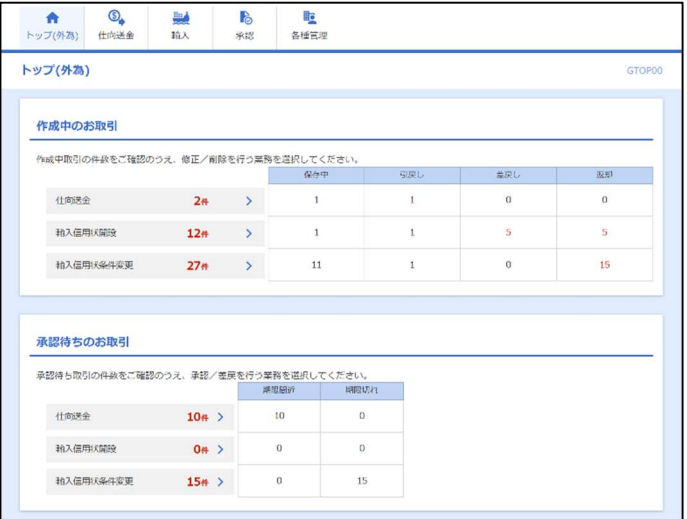

メモ

▶「外為メニューへ」ボタンを押下した際、「認証状態が変更されました。再度ログインしてください。」と表示されることが あります。その場合は、おそれいりますが、再度ログインをやりなおしてください。(>>>>> P.45 参照)

2 外為トップ画面

《よこしん》外為インターネットバンキングのトップ画面であり、この画面から各種外為サービスメニューを選 択します。 また、当金庫からのお知らせなどを掲載しておりますのでご確認ください。

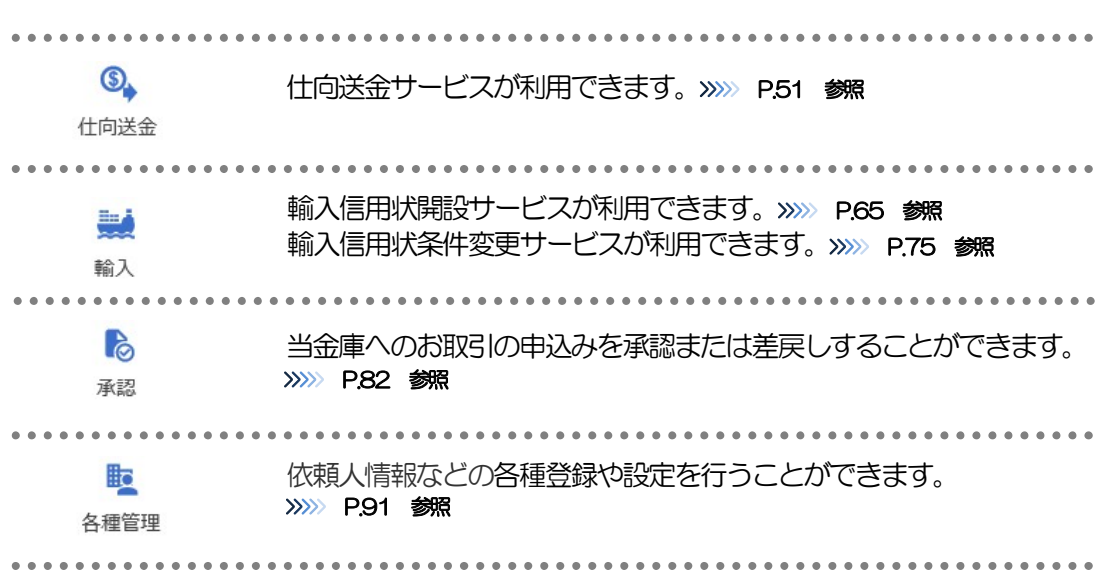

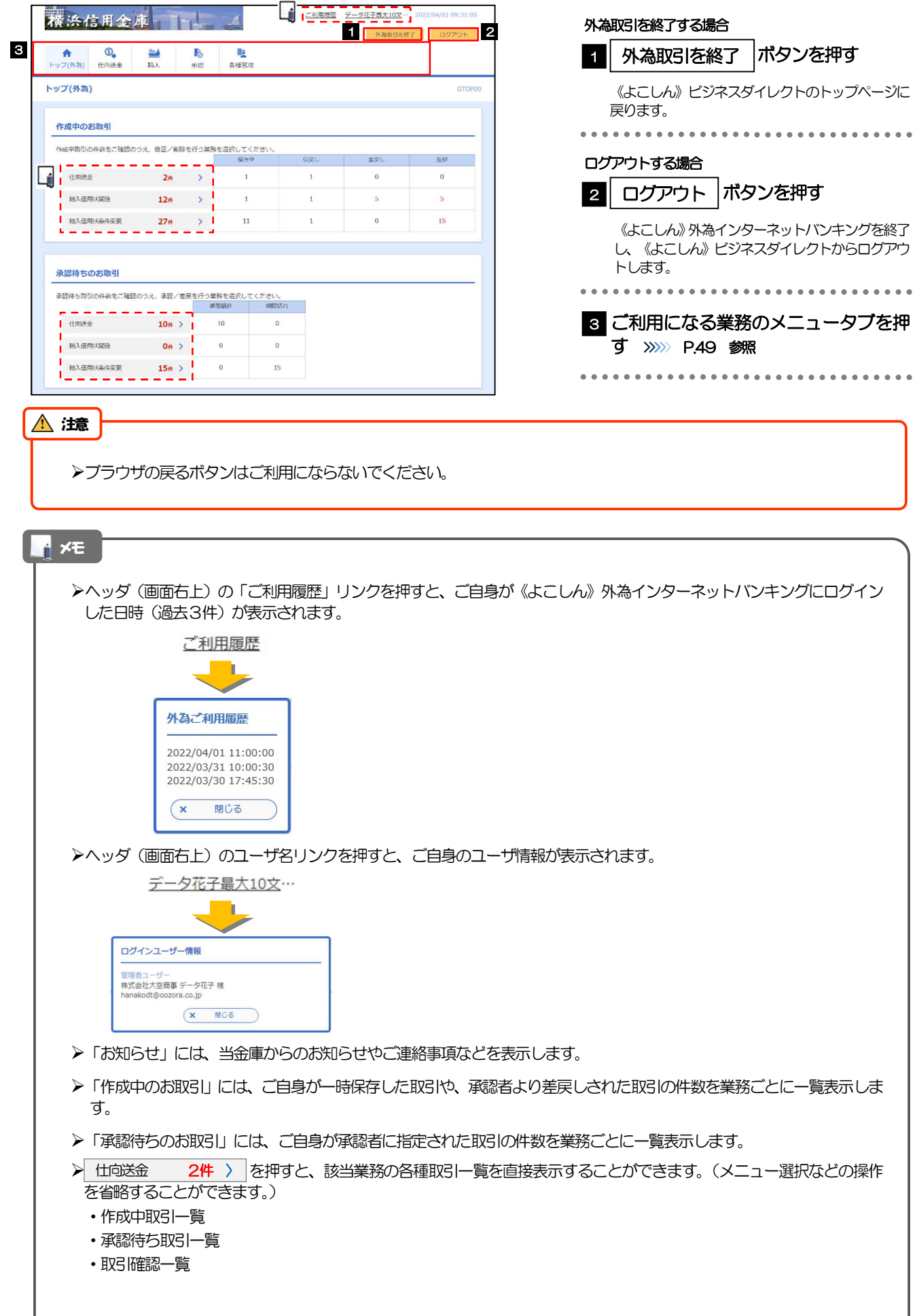